# **ПАМЯТКА для родителей по работе с ресурсом ЯКласс**

**ЯКласс** — школьный тренажёр, который содержит 1.6 триллиона вариантов заданий по основным предметам, а также задачи из школьных учебников. Платформа дает возможность бесконечной тренировки по западающим темам школьной программы, а также дает ученику полноценный разбор ошибок при выполнении задания.

Материалы разработаны на основе примерных программ по учебным предметам и соответствуют ФГОС.

### **Зачем это родителю?**

Вы всегда в курсе успеваемости вашего ребёнка в школе и знаете:

в каком объёме ваш ребёнок выполняет домашние и контрольные работы учителя;

реальное количество времени, затраченное на обучение;

список тем и задач, с которыми ребенок хорошо или плохо справляется.

### **С нашим ресурсом ваш ребенок может:**

добиться лучших результатов и войти в ТОП класса, школы, региона;

избавиться от стресса обучения на самостоятельном разборе ошибок и повторном освоении тем;

- подготовиться к сдаче государственной итоговой аттестации без помощи репетиторов.

## **Как зарегистрироваться на ресурсе?**

1. На странице регистрации выберите роль "родитель" и пройдите регистрацию, заполнив соответствующие поля.

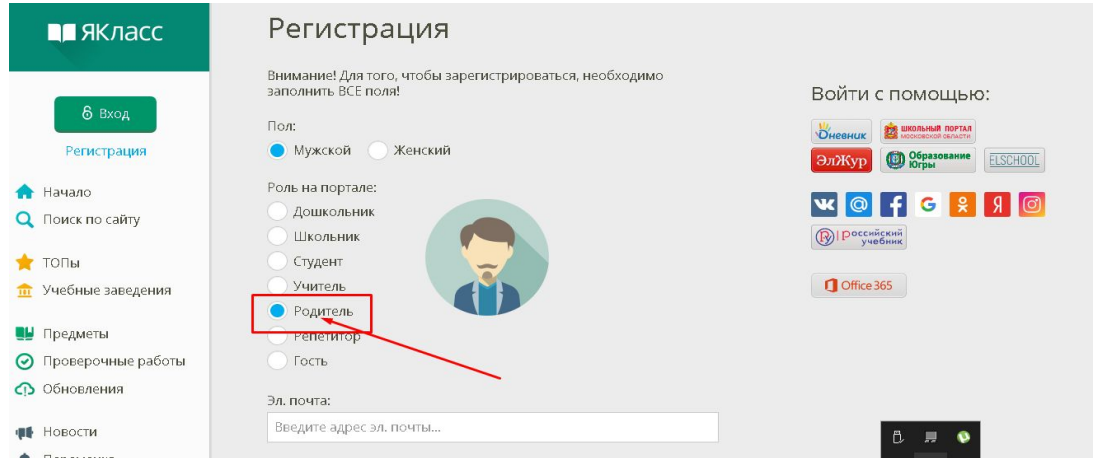

2. Подтвердите регистрацию на указанной вами электронной почте.

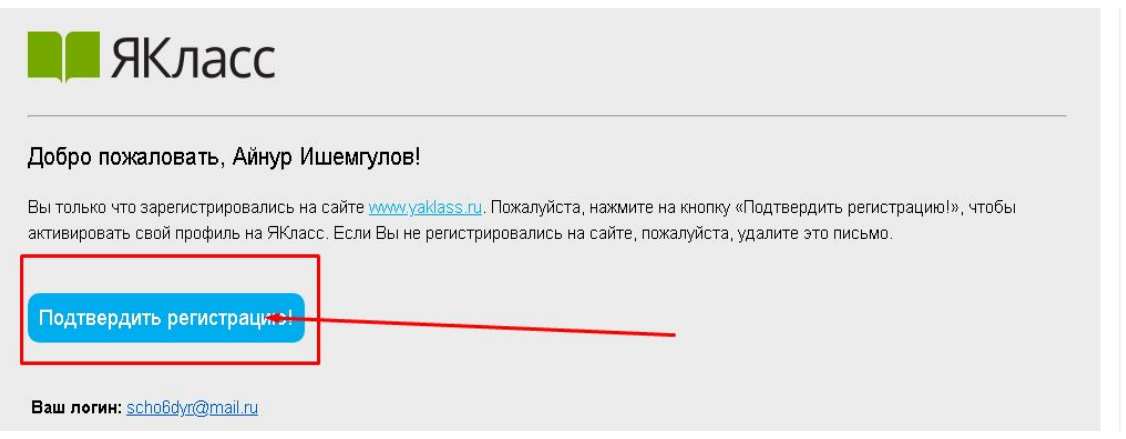

3. Соедините свой профиль с профилем ребёнка в разделе «Мои дети». [Инструкция по добавлению ребенка](https://www.yaklass.ru/info/roditeliam/kak-otkryt-dostup-k-rezultatam-rebyonka)

4. В ходе работы школьника на ЯКласс система проанализирует его успехи на сайте и покажет результаты в виде простой и наглядной инфографики в разделе «Портфолио учащегося» (специальный раздел для родителей). Инструкция по подключению и [использованию](https://www.yaklass.ru/info/roditelyam/instrukciya-portfolio-uchashchegosya?from=parents-motivation) раздела [«Портфолио учащегося»](https://www.yaklass.ru/info/roditelyam/instrukciya-portfolio-uchashchegosya?from=parents-motivation)

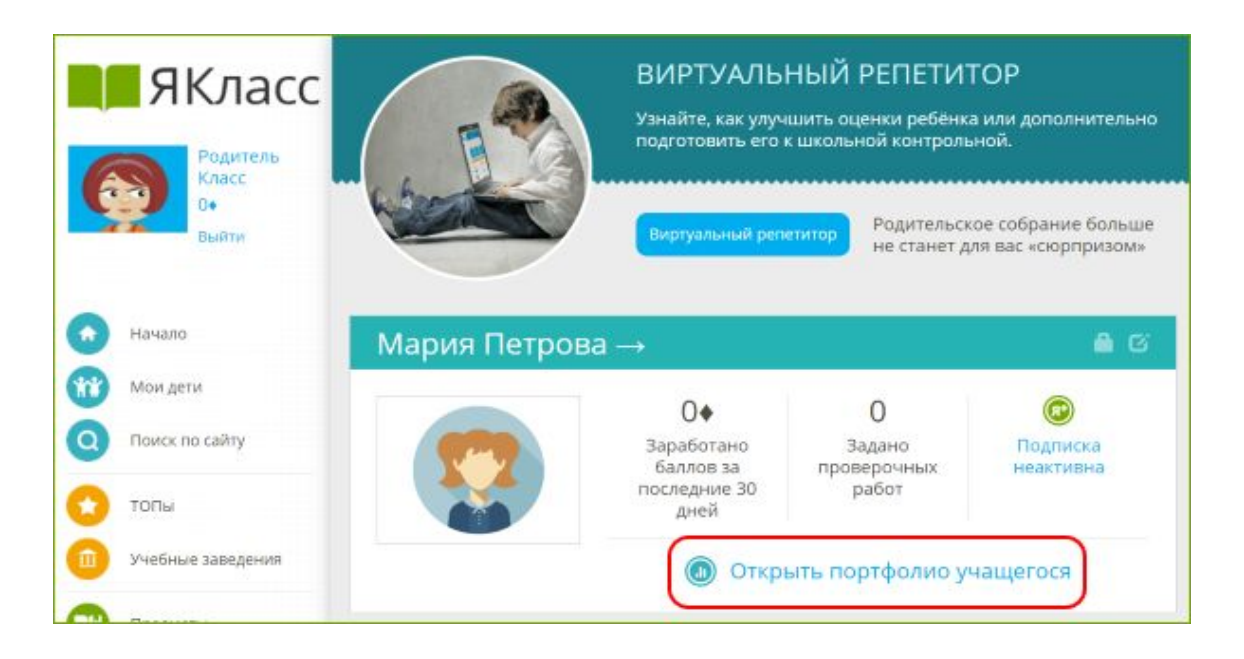

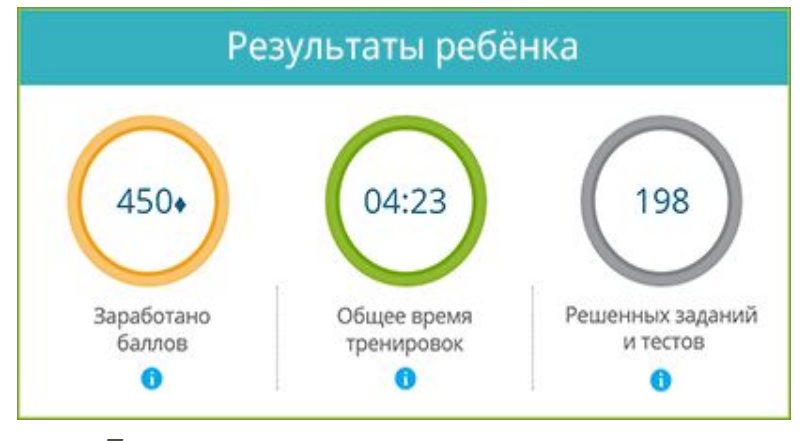

*Пример отображения результатов ребёнка в разделе «Портфолио учащегося» (специальный раздел для родителей).*

5. Использование ресурса через функционал электронного дневника (Elschool, Дневник.ру, ЭлЖур). В ЯКлассе предусмотрена возможность выдачи учителем заданий через электронный журнал. Чтобы ученик увидел в дневнике ссылку на проверочную работу, а также впоследствии в журнал была рекомендована оценка - ребенку нужно обязательно связать свои профили в разделе "Мой профиль".

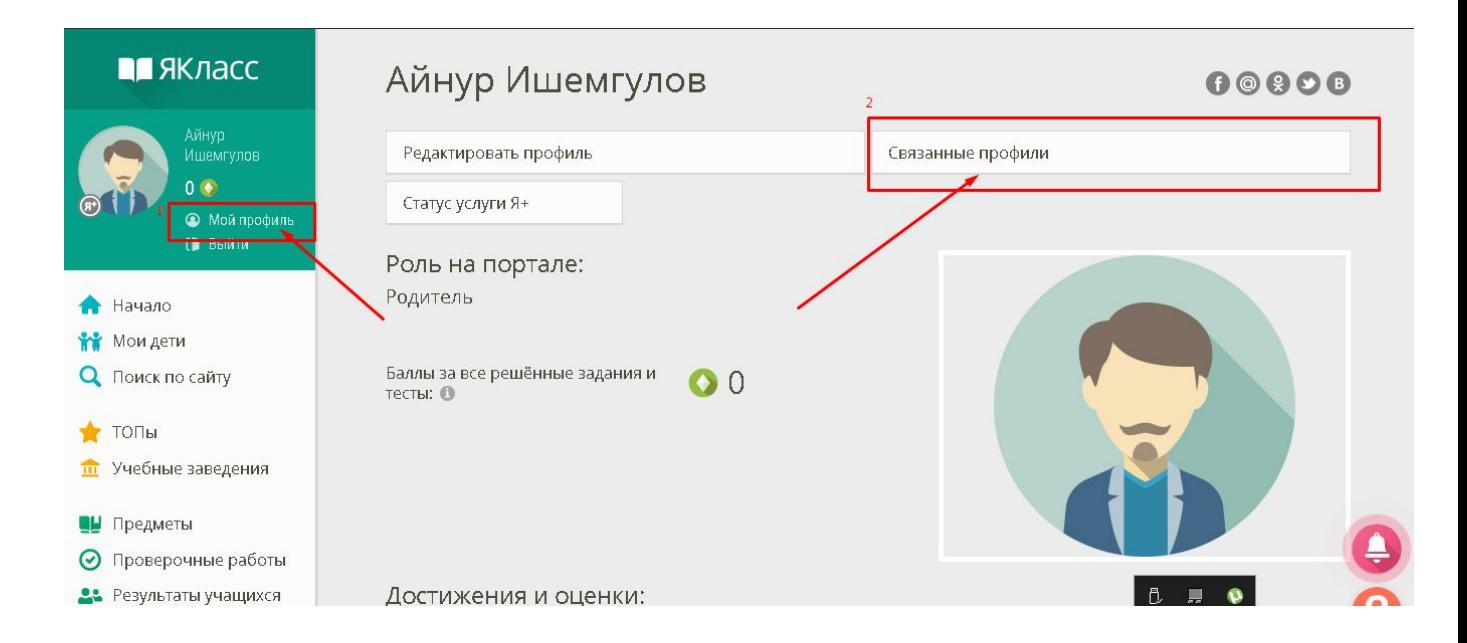

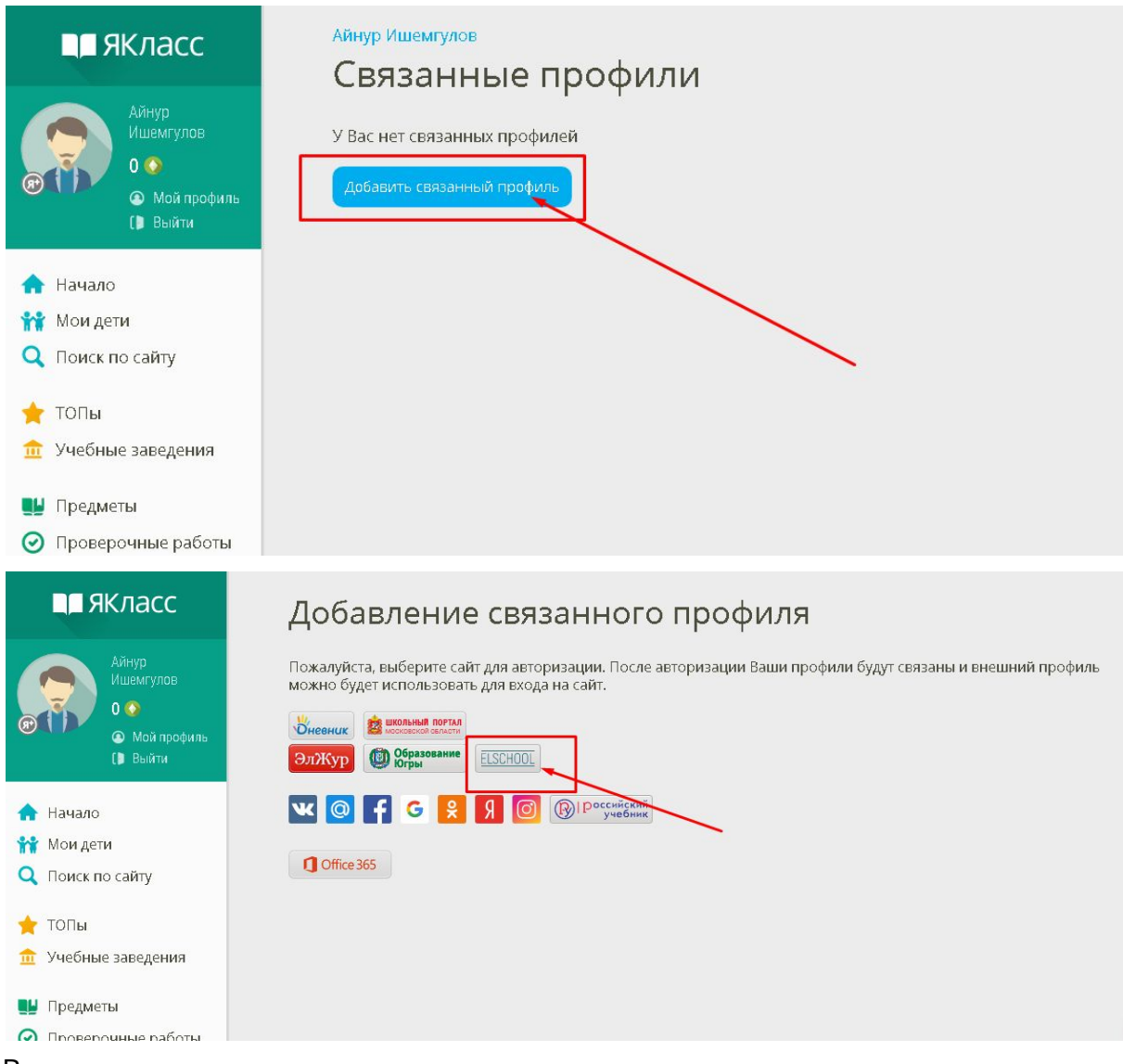

В появившемся окне остается только ввести логин и пароль от электронного дневника.

6. В конце каждого месяца вам на почту будет приходить отчет с результатами учебной деятельности ребенка.

# **Ответы на часто задаваемые вопросы**

**Вопрос:** Ребенку выдали домашнюю работу через ЯКласс, но он не видит их, а все одноклассники видят. Что делать?

**Ответ:** Скорее всего ребенок попал не в тот класс или не в ту школу. Для того. чтобы проверить это, нужно зайти в профиль ребенка.

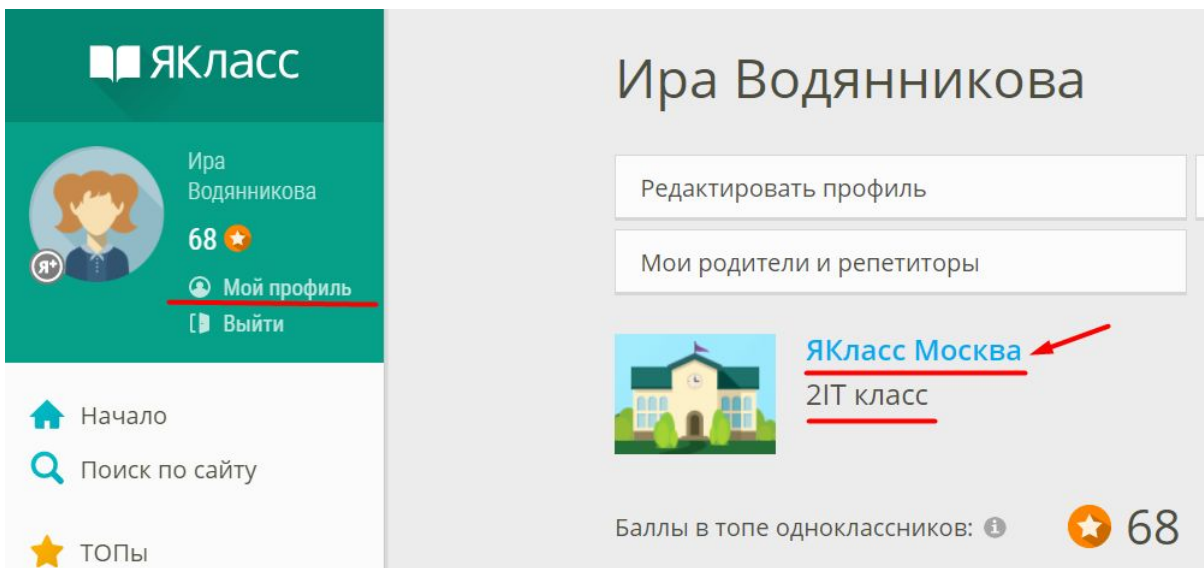

Если класс указан верно, нужно перейти по ссылке с названием школы, чтобы проверить, к той ли школе ребенок прикреплен.

Вы увидите карточку школы, адрес, количество учащихся и учителей. Можете сравнить эту карточку школы с одноклассниками, совпадают ли данные?

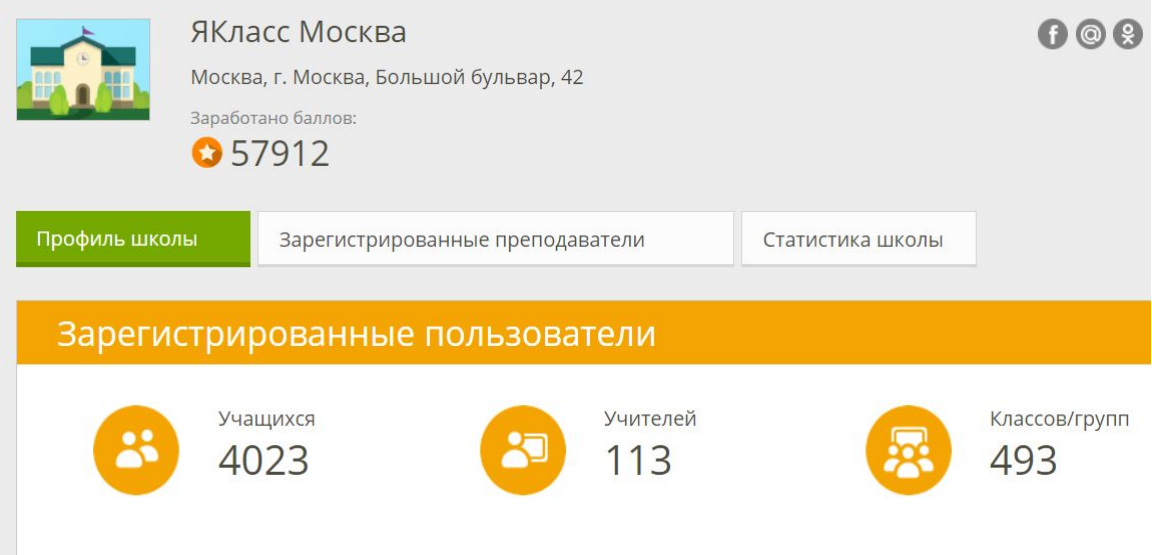

Если количество учащихся значительно меньше, чем у одноклассников, значит, Ваш ребенок случайно попал не в ту школу. И Вы можете самостоятельно это поправить.

Для этого вернитесь в Профиль учащегося - и нажмите на кнопку Редактировать профиль.

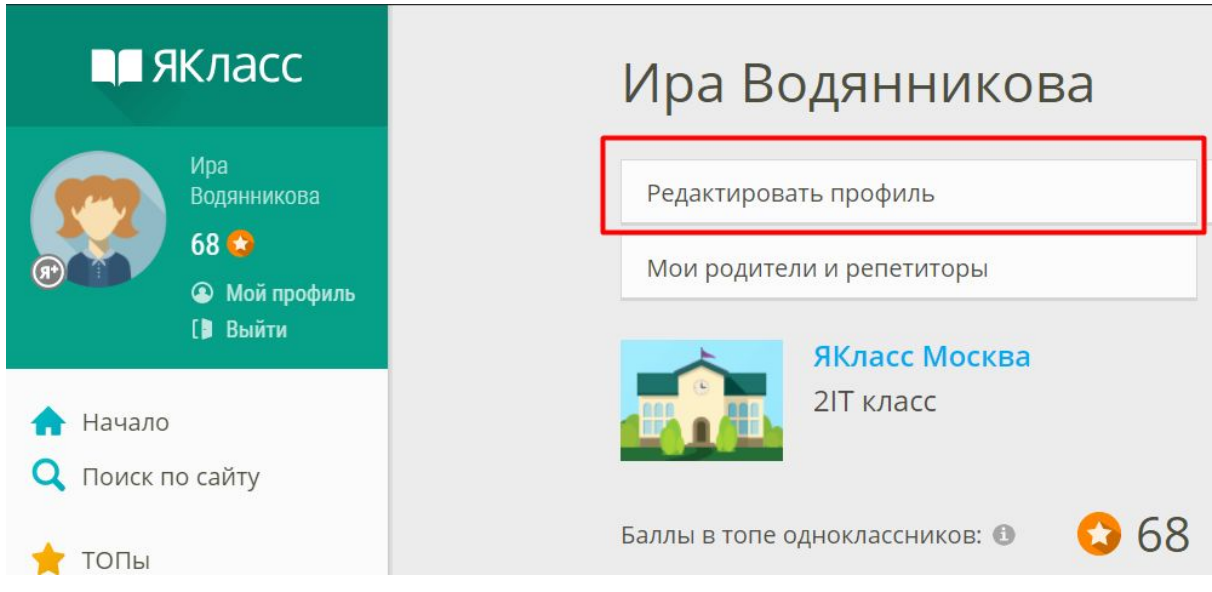

Вам нужно выбрать правильную школу. Для этого в поле "Школа" введите город и номер школы и далее внимательно просмотрите список школ. Иногда в списке появляются дубликаты, когда ученики по незнанию создают новую школу, а не выбирают существующую - в таких школах обычно мало человек и их количество подсвечивается красным.

Очень важно выбрать правильную, уже зарегистрированную и работающую на ЯКласс школу.

Для этого выберите ту строчку со школой, в которой **зеленым** цветом написано число пользователей, и верно указаны название и адрес.

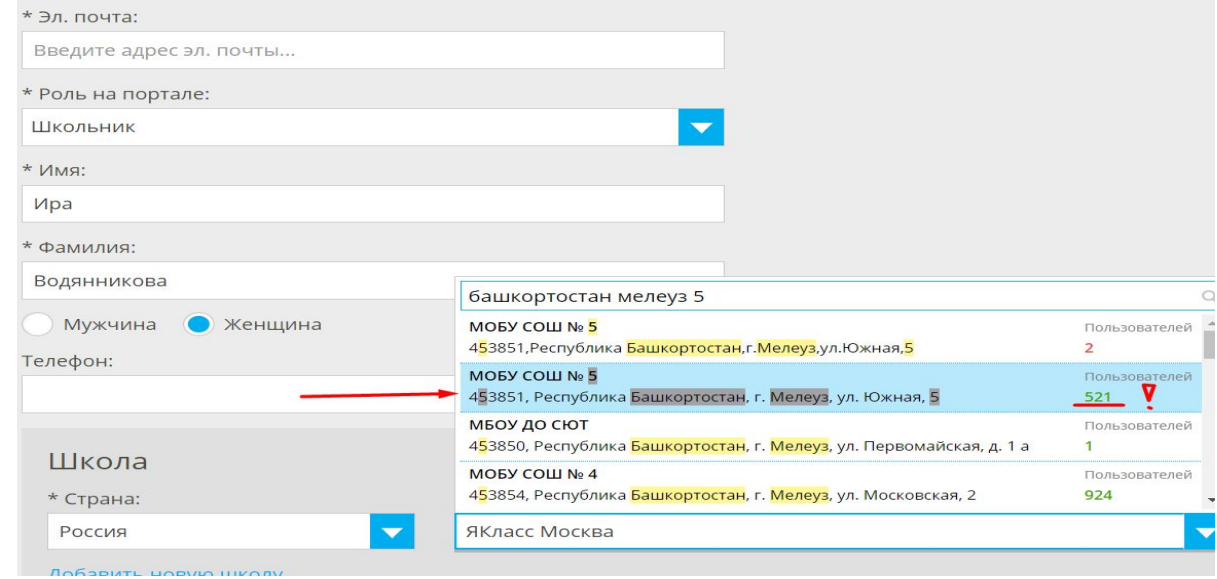

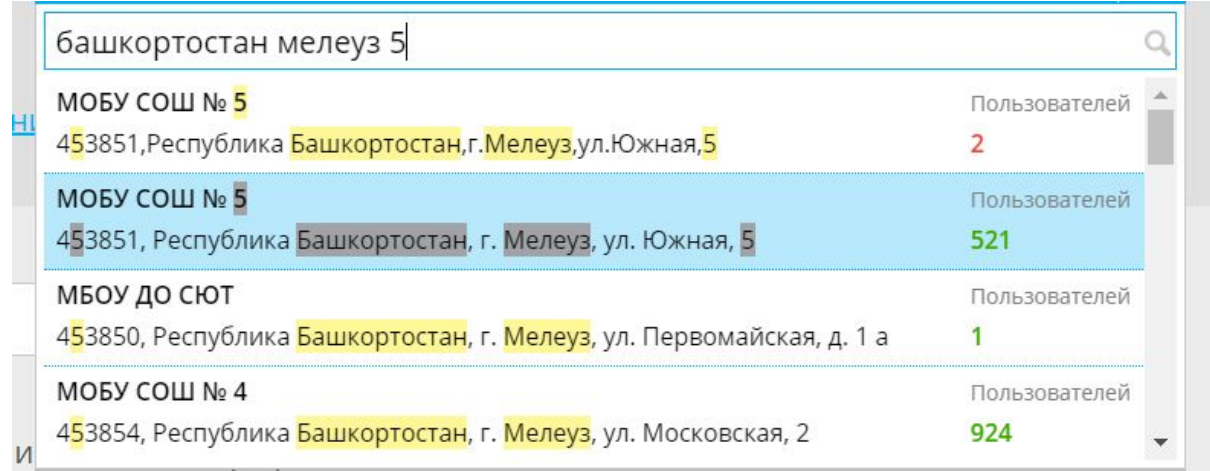

После этого проверьте, верно ли выбран класс и буква. Если хотите, чтобы профиль был публичный (Фамилию и Имя ученика будут видеть другие пользователи сайта, поставьте соответствующую галочку). Если галочка снята - профиль будет скрыт.

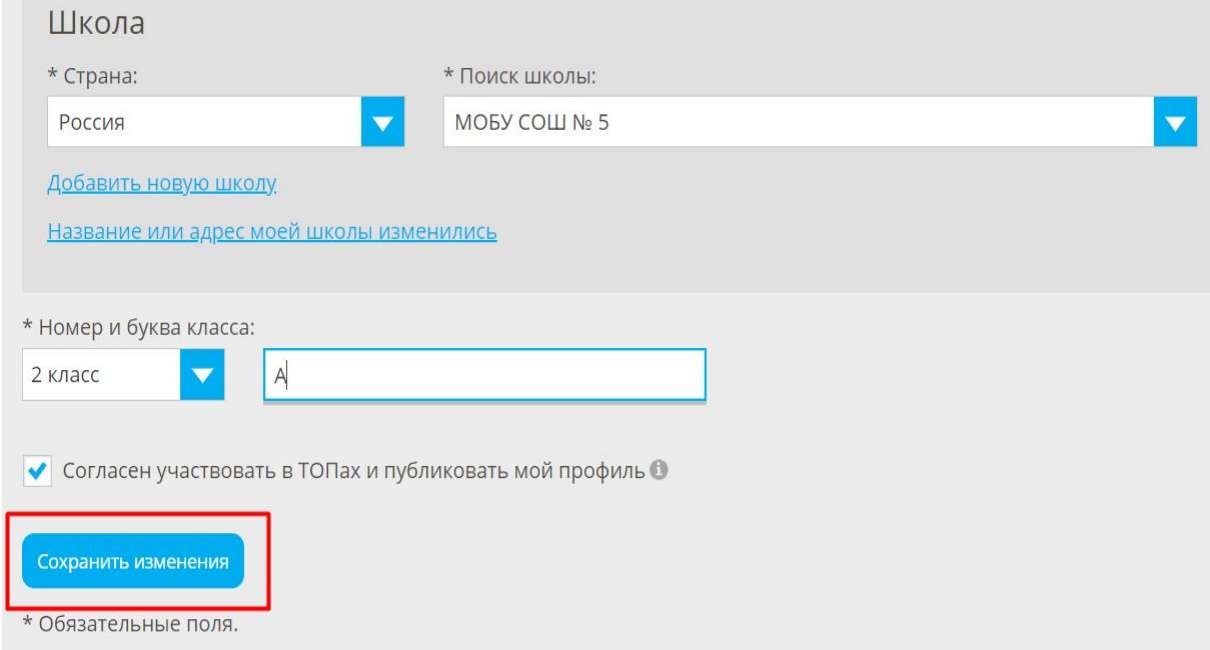

Нажмите на кнопку Сохранить.

Теперь зайдите в раздел Проверочные работы, скорее всего работы, выданные учителем - появятся.

**Вопрос:** Как оценивается проверочная работа? Где посмотреть критерии оценки?"

**Ответ:** Якласс не выставляет оценки. Результат проверочной работы виден учителю по количеству выполненных заданий и показан процент выполненных заданий. Далее каждый учитель сам принимает решение, как оценивать работу.

В ЯКлассе есть рекомендованная таблица перевода процентов в баллы [\(открыть](https://www.yaklass.ru/p/ikt-gramotnost/razdel-predmety/prosmotr-rezultatov-uchashchikhsia-16017/razdel-rezultaty-uchashchikhsia-178239/re-43aeee8e-e769-487e-8d22-63faa6894fef)). Учитель может самостоятельно выработать систему оценивания знаний, исходя из отчётов на ЯКласс.

Каким образом учитель оценивает работу - лучше уточнить у него: пользуется ли предложенным вариантом, или использует свой вариант.

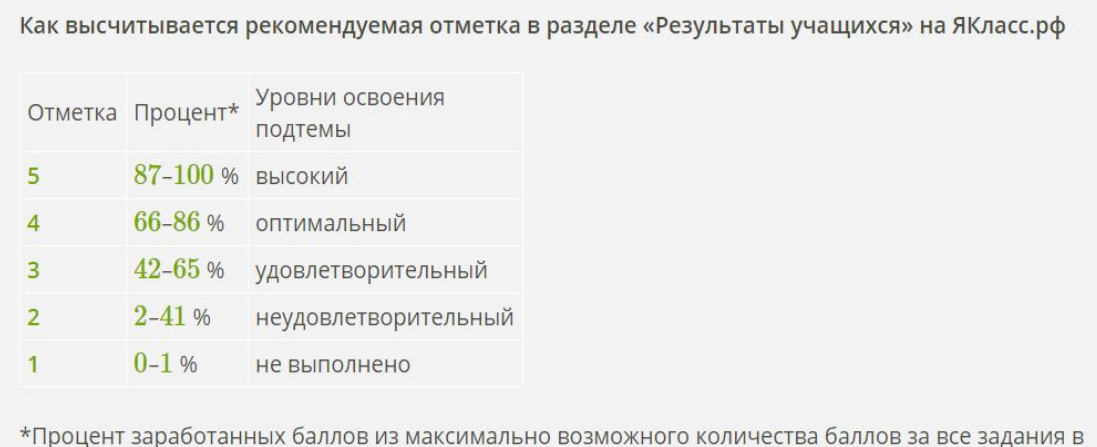

предмете/теме/подтеме. Учитываются как решённые, так и нерешённые задания.

\*\* Обратите внимание: в разделе «Предметы» и в публичном профиле Учащегося отметка подсчитывается иначе. Подробнее - по ссылке.

**Вопрос**: Как подготовиться к проверочной работе, чтобы лучше выполнить ее?

**Ответ:** Когда ребенок заходит в проверочную работу, то, чтобы наилучшим образом ее выполнить, можно сначала потренироваться, изучить теорию и прорешать задания для самоподготовки.

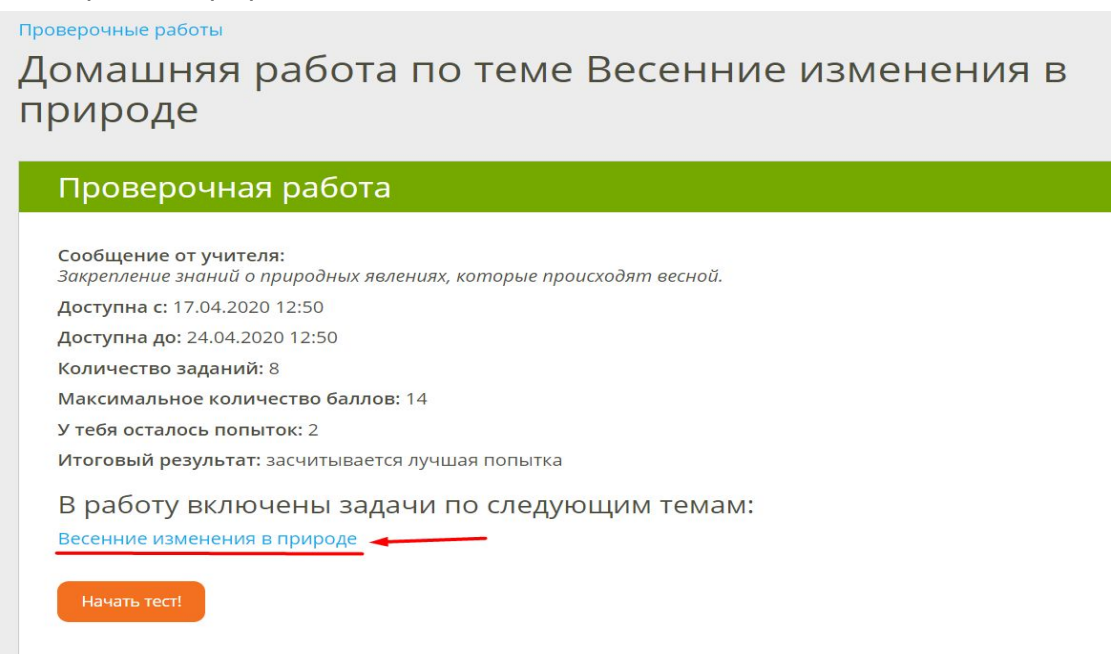

Для этого перед кнопкой "Начать тест" есть ссылка на тему, по которой выдана данная проверочная работа. Можно открыть ее и заниматься самостоятельно и в своем темпе, изучая теоретический материал темы, решая задания.

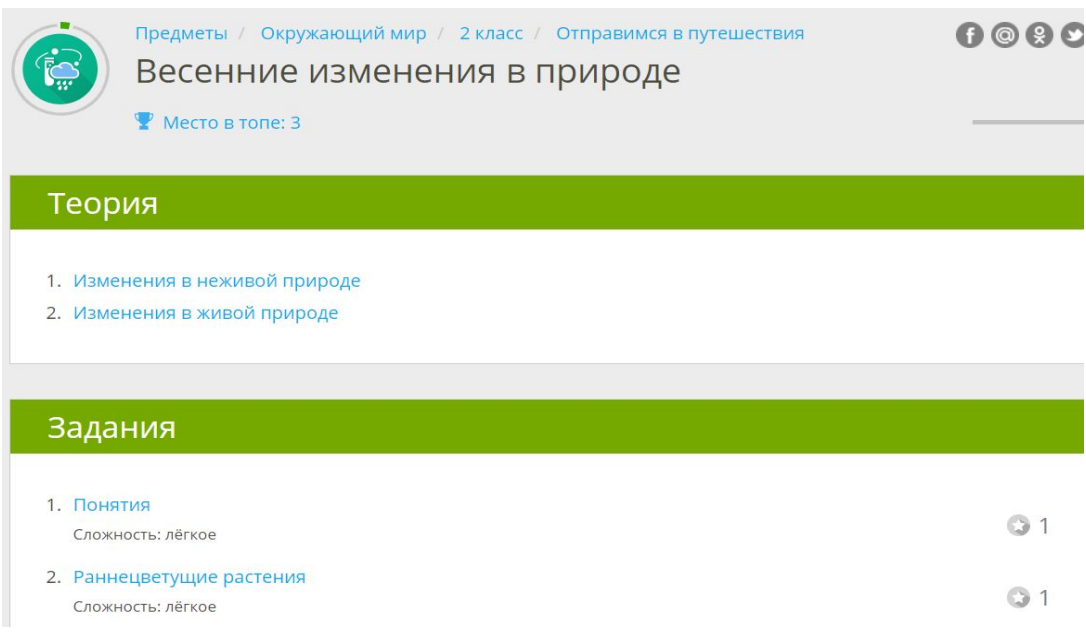

За выполненные задания из разделы Предметы - ребенок получает баллы.

Когда тема освоена, можно приступать к выполнению проверочной работы, вернувшись в раздел "Проверочные работы" и нажав кнопку "Начать тест".

Проверочные работы

Домашняя работа по теме Весенние изменения в природе

#### Проверочная работа

Сообщение от учителя: Закрепление знаний о природных явлениях, которые происходят весной.

Доступна с: 17.04.2020 12:50

Доступна до: 24.04.2020 12:50

Количество заданий: 8

Максимальное количество баллов: 14

У тебя осталось попыток: 2

Итоговый результат: засчитывается лучшая попытка

В работу включены задачи по следующим темам: Весенние изменения в природе

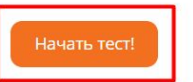

**Вопрос:** Что делать, если ребенок задание выполнил верно, но забыл поставить точку или была другая опечатка, и балл за задание не засчитался?

**Ответ:** У каждого учителя есть возможность исправить балл. Конечно, нужно внимательно читать задание, обычно там прописано, в каком формате нужно дать ответ. Но если так получилось, что все-таки ребенок допустил ошибку оформления, то можно написать учителю с просьбой засчитать задание.

В целом умение внимательно читать условие задачи и вид ответа, который требуется, пригодится ребенку для сдачи итоговой аттестации, ОГЭ, ЕГЭ.

**Вопрос:** Где посмотреть информацию о защите персональных данных?

**Ответ:** Обработка и хранение персональных данных организовано в соответствии с требованиями к защите персональных данных, установленными правительством РФ. Подробнее от этом можно почитать в соответствующем разделе [\(Открыть\)](https://www.yaklass.ru/info/kontakti/zashchita-personalnyh-dannyh-polzovatelej-resursa-yaklass).

По умолчанию профиль ребенка скрыт, фамилию и имя видят только родители и учителя ребенка.

С презентацией ресурса ЯКласс можно дополнительно ознакомиться по [ссылке](https://ykl-upl.azureedge.net/upload/files/2020/pres-for-parents3.pdf)